---------------------------------------------------------------------------------------------------- **Manual de Instalación y configuración de la librería OpenCV en Windows**  ----------------------------------------------------------------------------------------------------

### **http://umh1782.edu.umh.es**

**Requisitos**: *Windows XP, Windows 7, Windows 8 - (32-64bits)* 

#### *Más información en http://opencv.org*

#### **1) Instalar Microsoft Visual Studio C++ 2010 Express:**

- − En el blog de la asignatura (Apartado *Material/Software*) disponemos de un enlace para descargar el instalador.
- − Al arrancar por primera vez, el programa nos pedirá una licencia que podemos conseguir de forma gratuita registrándonos en la web de Microsoft, basta seguir el enlace que nos indica.

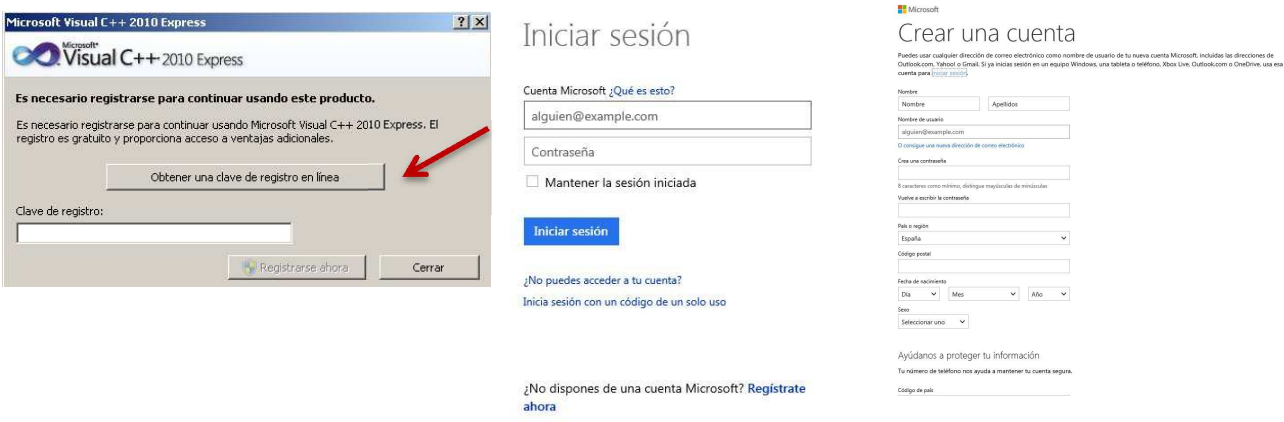

**Nota:** si dispones de Windows 7 o superior y deseas un compilador más moderno puedes instalar *Visual Studio 2013* que también es compatible con la librería OpenCV.

### **2) Instalar Service Pack 1 (***Solo en Visual Studio 2010***):**

A continuación: deberemos instalar el **Service Pack 1 para VS2010** descargable en el blog de la asignatura (Apartado *Material/Software* **VS10sp1-KB983509.exe**)

# **3) Instalar la librería OpenCV:**

− Descargaremos la última versión para Windows compilada para VS2010 (actualmente *opencv-2.4.11.exe*):

### http://opencv.org/downloads.html

- − Ejecutaremos el fichero descargado que descomprimirá el contenido de la librería. Nos pedirá el directorio donde deseamos ubicarla (*c:\*) (el propio descompresor creara una carpeta en la ruta que le indiquemos denominada *opencv*). Esta etapa puede tardar bastante tiempo, ya que la librería viene ya compilada para varias plataformas y versiones de Windows, por lo que es muy extensa (>5G).
- − El contenido de la librería queda ubicado de este modo en el directorio (*c:\opencv\*). En la carpeta '*c:\opencv\build\bin\'*, disponemos de varias versionas de la librería ya compilada.

#### **4) Averiguar la arquitectura del S.O. de nuestra máquina:**

Buscaremos el *panel de control* (dependerá de la versión de Windows XP, 7, 8). Abriremos el icono '*Sistema'* y en la pestaña '*General'* buscaremos la información de la versión del sistema operativo. Si pone *32bits* o no indica nada, asumiremos que la arquitectura es *x86 (ia32),* si indica *64bits* asumiremos que la arquitectura es *x64 (intel64)*.

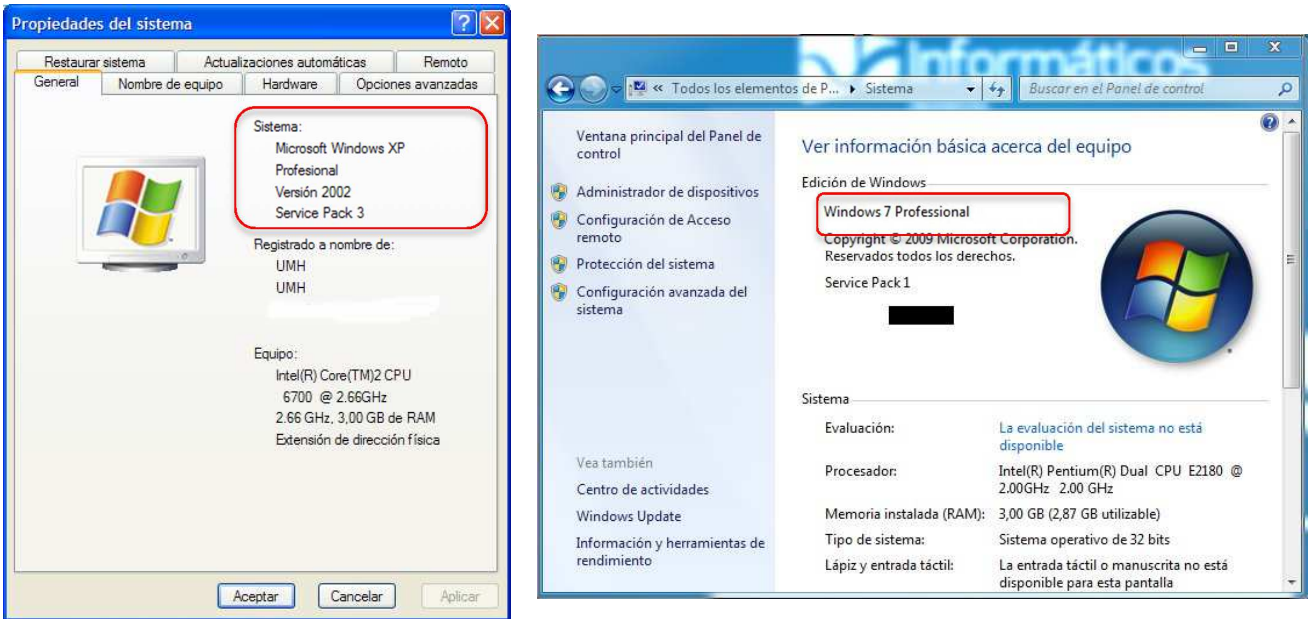

Por compatibilidad, para las aplicaciones que realizaremos en este curso utilizaremos siempre la arquitectura de **32bits (x86),** independientemente de la arquitectura de nuestro S.O.

# **5) Instalar las librerías DLL TBB (***Solo en Visual Studio 2010***):**

Cuando estamos trabajando en modo depuración (*Debug*) el sistema necesitará de unas librerías *dll* de Visual C++ que no están instaladas por defecto .

- − Descargaremos las librerías TBB (*tbb30\_20110704oss\_win.zip*) desde el blog de la asignatura (Apartado *Material/Software*)
- − Descomprimiremos el contenido del fichero. Localizaremos en la subcarpeta '*bin'* la versión de las librerías que corresponden a nuestra versión de Windows (*ia32/intel64*) y a la versión del compilador (*VC10)*
- − Copiaremos el contenido de (*bin/a32/vc10/* ) en la carpeta '*c:\opencv\bin'* (si no existe esta carpeta la crearemos).
- − Opcionalmente (si queremos compilar con arquitectura *Win64* ) copiaremos el contenido de (*bin/intel64/vc10/* ) en la carpeta '*c:\opencv\bin\x64'* (si no existe esta carpeta la crearemos).

### **6) Configurar variables de entorno:**

- Abriremos de nuevo el *panel de control* (dependerá de la versión de Windows XP, 7, 8). Pulsaremos sobre el icono '*Sistema'* y marcaremos la pestaña '*Opciones Avanzadas*'.
- Pulsaremos sobre el botón '*Variables de Entorno'* . Abrirá una nueva ventana. En el aparado '*Variables del sistema*' buscaremos la variable '*Path'*

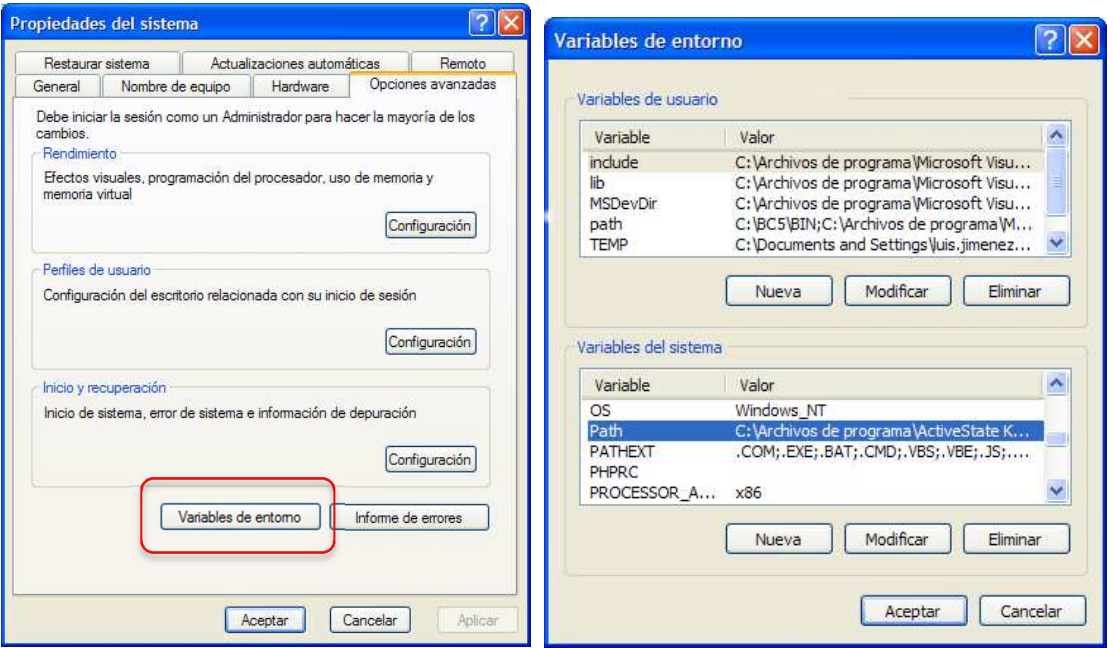

− Pulsaremos sobre la buscaremos la variable '*Path' y en la ventana de edición añadiremos al final la siguiente ruta (separada por ;) según la arquitectura de nuestro S.O.* 

*NOTA: en este curso elegiremos por compatibilidad 32 bits, independientemente de la arquitectura de nuestro computador* 

- Windows 32 bits: : *;c:\opencv\bin;c:\opencv\build\x86\vc10\bin*
- Windows 64 bits::  $\cdot$ ;c:\opencv\bin\x64;c:\opencv\build\x64\vc10\bin

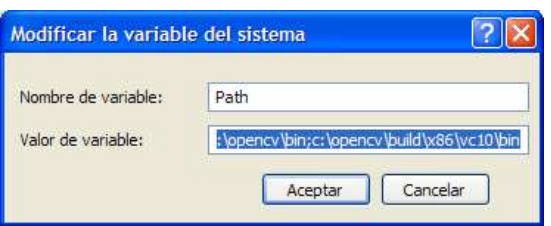

La variable de entorno *PATH* quedará modificada para todos los usuarios de nuestro equipo, si deseamos que solo se modifique para nuestro usuario bastará con editar la variable *Path* en la ventana superior (*'Variables de usuario'*)

**Nota:** en caso de haber instalado el compilador *Visual Studio 2013* debemos modificar el *Path* anterior sustituyendo la carpeta *\vc10\* por: *\vc12\* 

**Nota**: Si vamos a trabajar con diferentes arquitecturas, versiones de la librería o diferentes compiladores, podemos realizar esta configuración de forma específica para nuestro proyecto. Consulta el tutorial sobre cómo crear un proyecto OpenCV en Visual Studio

# **7) Ejemplos:**

− En la siguiente carpeta tenemos los ejemplos de la OpenCV :

*c:\opencv\sample\cpp\*